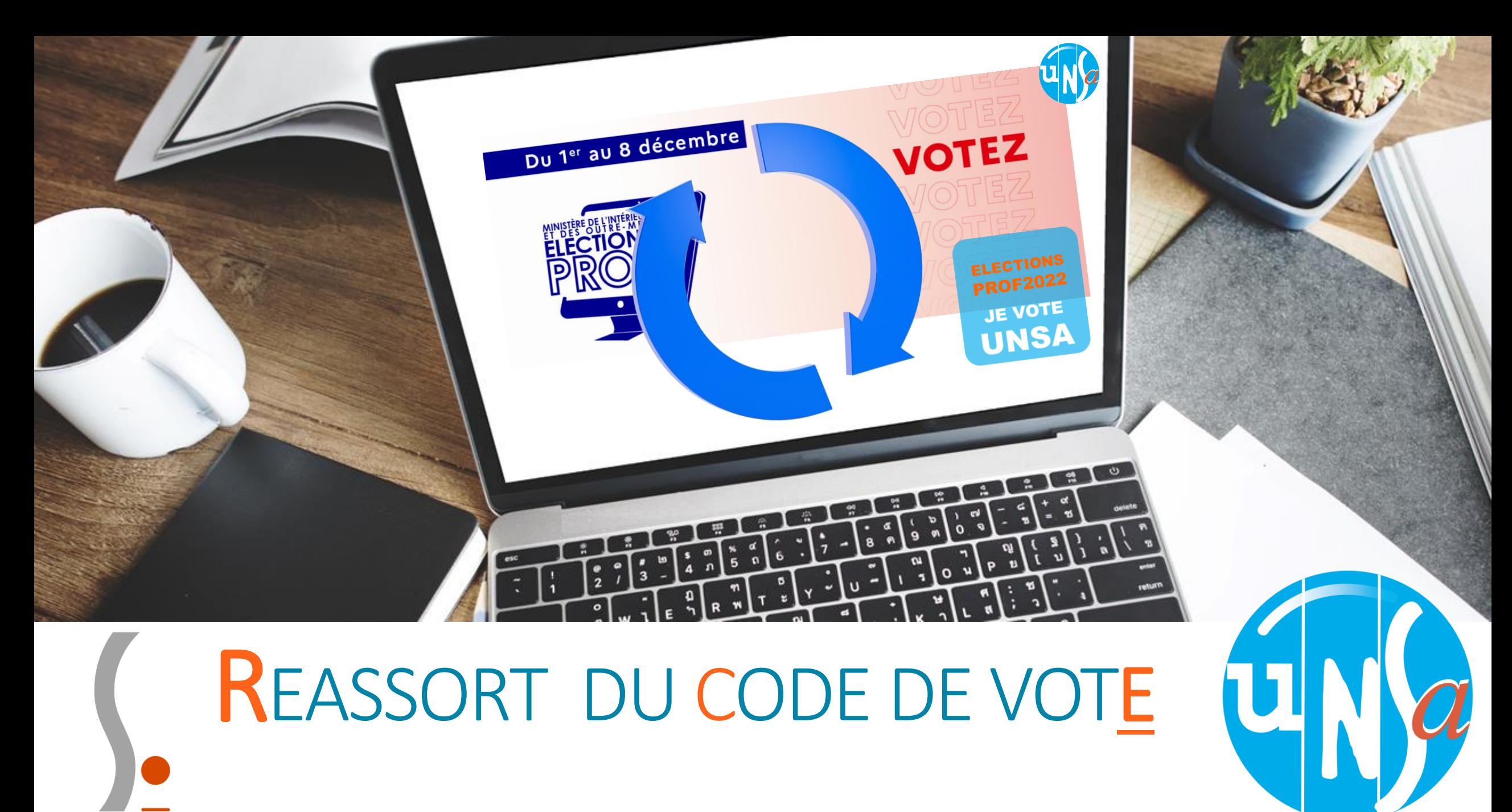

se-unsa.org

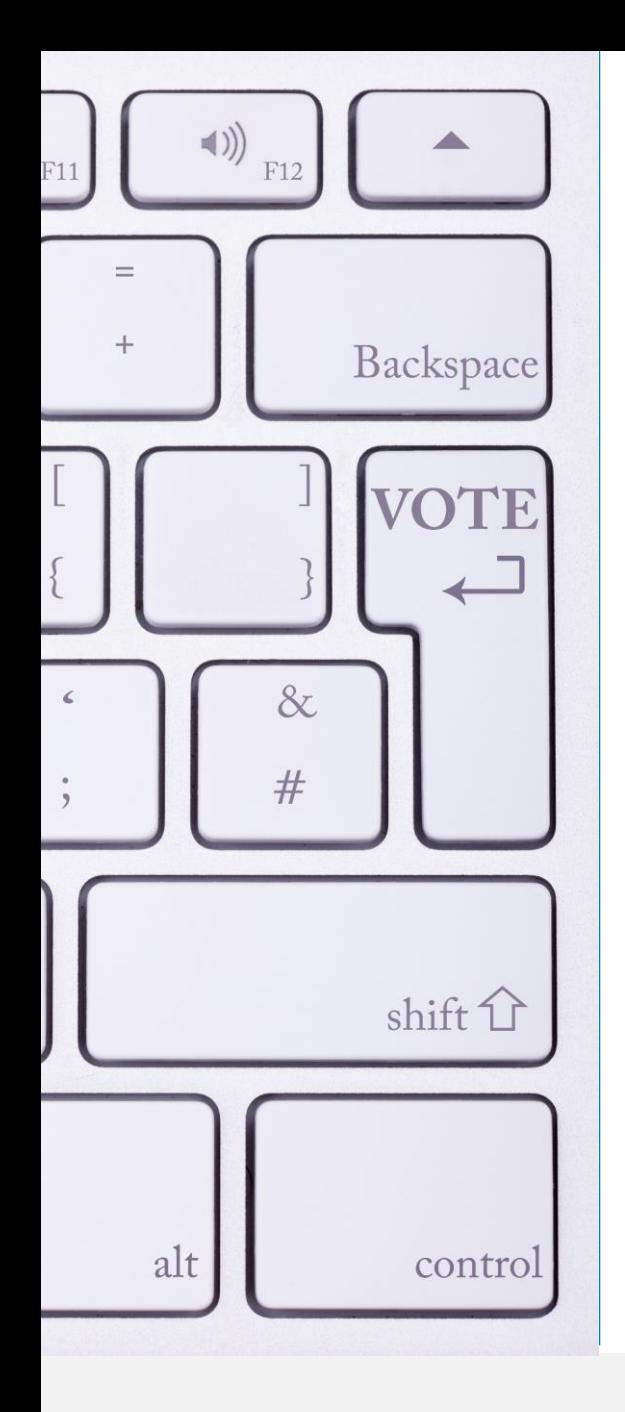

# **Sommaire**

1. Je demande le réassort du code de vote 2. Réassort du code de vote avec le NUMEN 3. Réassort du code de vote avec FranceConnect

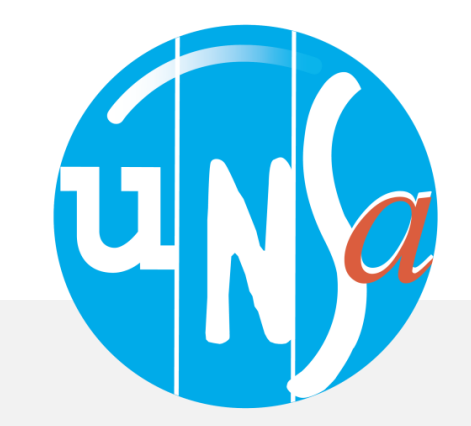

# 1. REASSORT DU CODE DE VOTE

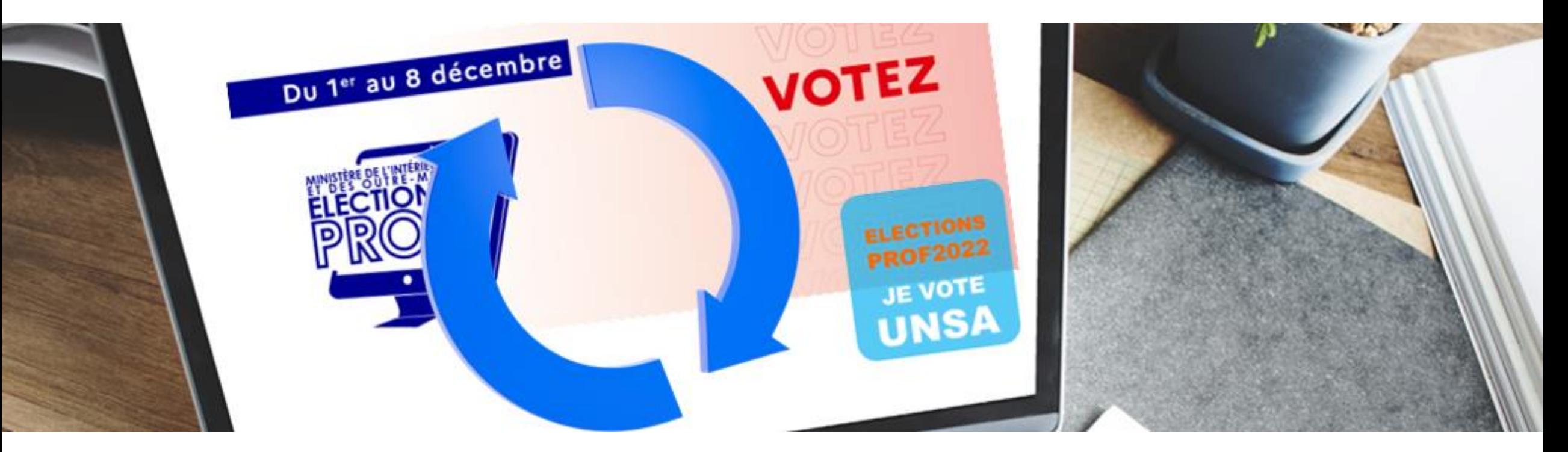

# JE DEMANDE LE RÉASSORT

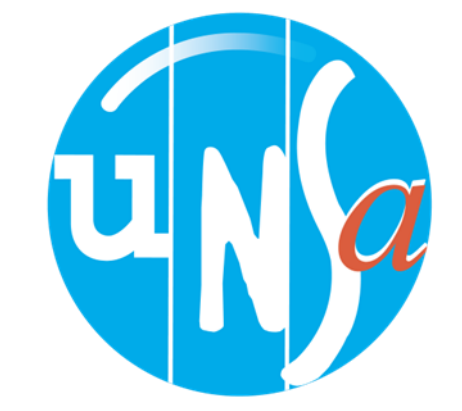

# A. Accéder à votre espace de vote

8 https://www.education-jeunesse-recherche-sports.gouv.fr/electionspro2022/portail/accueil O

Liberte Foalité

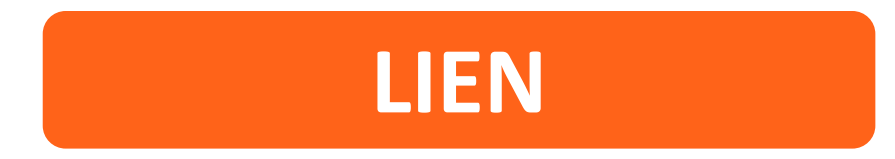

<https://www.education-jeunesse-recherche-sports.gouv.fr/electionspro2022/portail/accueil>

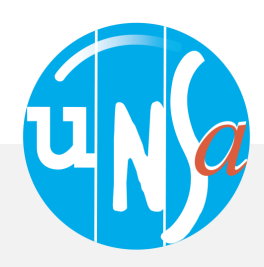

## ACCÈS AU PORTAIL ÉLECTIONS

se-unsa.org

Vous êtes invité à participer aux élections professionnelles 2022 pour la désignation des représentants du personnel dans les instances de dialogue social du ministère de l'éducation nationale et de la jeunesse, du ministère des sports, et du ministère de l'enseignement supérieur et de la recherche. Cliquez sur ACCÉDER AU **PORTAIL ÉLECTIONS pour poursuivre.** 

**ACCÉDER AU PORTAIL ÉLECTIONS** 

### Mes informations pratiques

- > Edito
- > Aide en ligne Foire aux Questions
- > Comment accéder au portail Élections ?

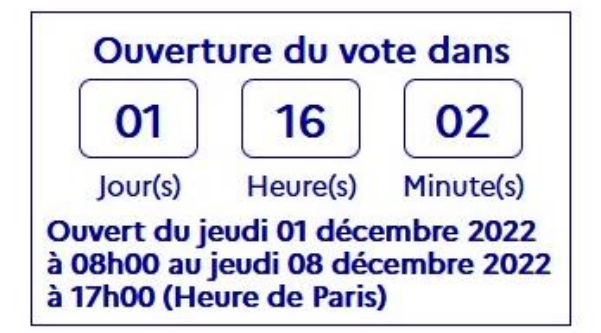

**B. Vous connecter** à votre espace de vote

![](_page_4_Picture_9.jpeg)

![](_page_5_Picture_1.jpeg)

### Accès au portail Élections

#### \*: champ obligatoire

Identifiant \*

sebastien.biot@ac-montpellier.fr è

Vous ne connaissez pas votre identifiant ?

#### · Pour accéder au portail Élections, veuillez saisir votre Identifiant électeur ;

· puis recopiez le CAPTCHA visible sur cet écran.

### 1. Donnez votre identifiant

(votre adresse mail académique)

Veuillez saisir le CAPTCHA ci-dessous :

![](_page_5_Picture_12.jpeg)

CAPTCHA<sup>\*</sup>

#### 4363

La saisie du CAPTCHA est incorrecte - merci de contrôler votre saisie - si vous rencontrez encore des difficultés, vous pouvez générer un autre code ou écouter le code à saisir.

**CONNEXION** 

**RETOUR** 

![](_page_5_Picture_17.jpeg)

![](_page_5_Picture_18.jpeg)

![](_page_5_Picture_19.jpeg)

![](_page_6_Picture_0.jpeg)

![](_page_6_Figure_2.jpeg)

![](_page_6_Picture_3.jpeg)

### Mon Compte

**M. BIOT SEBASTIEN** 

> Mes informations personnelles

### S Je Vote > Consulter les scrutins, les candidatures et voter Fermeture du vote dans 08  $13$ 07 Heure(s) Minute(s)  $Jour(s)$ Ouvert du jeudi 01 décembre 2022<br>à 08h00 au jeudi 08 décembre 2022<br>à 17h00 (Heure de Paris)

Cliquez sur consulter les scrutins, les candidatures et voter

![](_page_7_Picture_5.jpeg)

 $\mathcal{L}^{(1)}$ Dernière connexion le : 29/11/2022 à 16h00 (heure de Paris)

### Saisie du code de vote

\*: champ obligatoire

Code de vote \*

· Pour accéder à votre espace de vote, veuillez renseigner votre code de vote (votre code de vote se trouve sur votre notice de vote papier);

· puis recopiez le CAPTCHA visible sur cet écran.

Cliquez ici pour obtenir un réassort de votre code de vote

Veuillez saisir le CAPTCHA ci-dessous :

![](_page_8_Picture_9.jpeg)

САРТСНА \*

**RETOUR** 

![](_page_8_Picture_12.jpeg)

⊙

Ce « code de vote » est l'authentifiant qui est communiqué à chaque électeur au moyen de la de vote. Ce notice document est soit remis en main propre e le par référent notice, soit transmis courrier par sur l'adresse postal personnelle de l'électeur.

### Cliquez ici pour réassort

Cela vous permettra de générer un nouveau code de vote

![](_page_8_Picture_16.jpeg)

# 2. REASSORT DU CODE DE VOTE

![](_page_9_Picture_1.jpeg)

# AVEC NUMEN(+) QUESTION DEFI

![](_page_9_Picture_3.jpeg)

![](_page_10_Picture_0.jpeg)

Après avoir demandé le réassort du code de vote, vous pourrez faire un choix entre deux possibilités, si vous connaissez votre NUMEN, nous vous conseillons la première qui est la plus rapide.

Vous devrez choisir entre 2 modalités de réassort . Le choix avec la question défi

![](_page_10_Picture_3.jpeg)

### Demande de réassort du code de vote

![](_page_11_Picture_75.jpeg)

Sélectionnez la question défi et répondez-y

vous l'avez choisie durant l'ouverture de l'espace de vote et vous avez donné la réponse.

### 2 Renseignez votre NUMEN

Si vous ne l'avez pas, vous pourrez le récupérer auprès du secrétariat de votre établissement

- Choisir entre email (personnel) et SMS comme moyen pour recevoir le lien qui vous permettra de générer un nouveau code de vote.
- Appuyer sur la touche « envoyer » pour recevoir sur votre boîte personnelle ou par sms le message pour créer un nouveau code de vote

![](_page_11_Picture_9.jpeg)

### SELON LE MODE DE COMMUNICATION CHOISI, VOUS RECEVREZ SUR VOTRE MAIL PERSONNEL OU SUR VOTRE TÉLÉPHONE PAR SMS, LE MESSAGE SUIVANT

![](_page_12_Picture_29.jpeg)

### Cliquez sur le lien à usage unique

le mail contenant le lien à usage unique pour faire un réassort de votre code de vote est transmis par la solution de vote électronique sur l'adresse mail personnelle saisie et validée

![](_page_12_Picture_4.jpeg)

![](_page_13_Figure_1.jpeg)

Après avoir appuyer sur le bouton vous recevrez par mail sur **MON CODE DE VOTE** » votre boîte personnelle ou par SMS le nouveau code (voir vignette suivante)

![](_page_13_Picture_3.jpeg)

### Réassort du code de vote

Avant de regénérer votre code de vote, veuillez vous munir de tout moyen permettant de le conserver (appareil photo de votre smartphone ou crayon avec support papier).

Votre nouveau code de vote, composé de caractères spéciaux et alphanumériques, ne sera visible à l'écran que durant 120 secondes.

Pour regénérer votre code de vote, cliquez sur "REGENERER MON CODE DE VOTE" :

![](_page_14_Picture_64.jpeg)

**ATTENTION LE NOUVEAU CODE NE RESTE QUE 120 SECONDES ET IL EST TRES COMPLIQUÉ**

**PENSEZ À LE PRENDRE EN PHOTO AVEC VOTRE TÉLÉPHONE OU À FAIRE UNE CAPTURE D'ÉCRAN SI VOUS UTILISEZ VOTRE TÉLÉPHONE POUR RECEVOIR LE SMS**

### **IL VOUS SUFFIT ENSUITE DE RETOURNER SUR L'ESPACE ELECTEUR POUR VOTER**

![](_page_14_Picture_9.jpeg)

<https://www.education-jeunesse-recherche-sports.gouv.fr/electionspro2022/portail/accueil>

![](_page_14_Picture_11.jpeg)

# 3. REASSORT DU CODE DE VOTE

![](_page_15_Picture_1.jpeg)

# Avec France Connect

![](_page_16_Picture_0.jpeg)

Après avoir demander le réassort du code de vote, vous pourrez faire un choix entre deux possibilités, si vous avez un compte sur FranceConnect, cela vous évitera de chercher votre NUMEN.

Cliquez ici pour choisir le réassort avec FranceConnect

![](_page_16_Picture_3.jpeg)

![](_page_17_Picture_0.jpeg)

L'électeur est invité à choisir entre les six fournisseurs d'identités numériques actuellement proposés par le portail FranceConnect

![](_page_17_Picture_2.jpeg)

![](_page_18_Picture_0.jpeg)

1 Cliquez sur le bouton FranceConnect 2 Sélectionnez un compte existant pour vous identifier: Impots.gouv.fr, Ameli.fr, Loggin LaPoste

3 Saisissez votre identifiant et mot de passe pour le compte sélectionné

Mon identifiant

Mon mot de passe

**VALIDER** 

L'authentification de l'électeur va alors s'effectuer par le biais de l'identifiant et du mot de passe déjà créés auprès du fournisseur d'identités numériques (FI) qu'il aura choisi. Si cette authentification est réussie, la procédure de réassort utilisera l'adresse mail de contact déclarée par l'électeur dans son compte FranceConnect et l'électeur sera destinataire d'un mail sur sa boîte personnelle (en tout cas celle utilisée avec FranceConnect)

![](_page_18_Picture_6.jpeg)

### SELON LE MODE DE COMMUNICATION CHOISI, VOUS RECEVREZ SUR VOTRE MAIL PERSONNEL OU SUR VOTRE TÉLÉPHONE PAR SMS, LE MESSAGE SUIVANT

![](_page_19_Picture_29.jpeg)

### Cliquez sur le lien à usage unique

le mail contenant le lien à usage unique pour faire un réassort de votre code de vote est transmis par la solution de vote électronique sur l'adresse mail personnelle saisie et validée

![](_page_19_Picture_4.jpeg)

![](_page_20_Figure_1.jpeg)

Après avoir appuyer sur le bouton vous recevrez par mail sur **MON CODE DE VOTE** » votre boîte personnelle que vous avez donné à franceconnnect, le lien

![](_page_20_Picture_3.jpeg)

### Réassort du code de vote

Avant de regénérer votre code de vote, veuillez vous munir de tout moyen permettant de le conserver (appareil photo de votre smartphone ou crayon avec support papier).

Votre nouveau code de vote, composé de caractères spéciaux et alphanumériques, ne sera visible à l'écran que durant 120 secondes.

Pour regénérer votre code de vote, cliquez sur "REGENERER MON CODE DE VOTE" :

![](_page_21_Picture_64.jpeg)

**ATTENTION LE NOUVEAU CODE NE RESTE QUE 120 SECONDES ET IL EST TRES COMPLIQUÉ**

**PENSEZ À LE PRENDRE EN PHOTO AVEC VOTRE TÉLÉPHONE OU À FAIRE UNE CAPTURE D'ÉCRAN SI VOUS UTILISEZ VOTRE TÉLÉPHONE POUR RECEVOIR LE SMS**

### **IL VOUS SUFFIT ENSUITE DE RETOURNER SUR L'ESPACE ELECTEUR POUR VOTER**

![](_page_21_Picture_9.jpeg)

<https://www.education-jeunesse-recherche-sports.gouv.fr/electionspro2022/portail/accueil>

![](_page_21_Picture_11.jpeg)

![](_page_22_Figure_0.jpeg)

# MERCI

![](_page_23_Picture_1.jpeg)